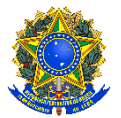

Presidência da República Ministério da Educação Instituto Federal de Educação, Ciência e Tecnologia do Pará Pró-Reitoria de Ensino Departamento de Assuntos Estudantis

# **GUIA DE ORIENTAÇÃO AOS ESTUDANTES PARA SOLICITAÇÃO DE IVS**

Belém/Pará 20223

### Cláudio Alex Jorge da Rocha **Reitor**

Elinilze Guedes Teodoro **Pró-Reitora de Ensino** 

Adalcilena Helena Café Duarte **Diretora de Políticas Educacionais** 

Eliani de Souza Neves **Chefe do Departamento de Assuntos Estudantis**

#### **Equipe do Departamento**

Estela Marcia França Aido Botelho Katarine Christiane Mota Pereira Maria da Graça do Nascimento de Sousa Marília Mota de Miranda Roseane Fernandes da Costa Selma da Costa Rodrigues

#### **Elaboração**

Estela Marcia França Aido Botelho

### **INFORMAÇÕES INICIAIS**

Caro (a) estudante, o IFPA está implementando o Índice de Vulnerabilidade Social (IVS), que foi institucionalizado através da Instrução Normativa nº 01/2021/PROEN. O 23 IVS se trata de uma expressão quantitativa gerada a partir da análise de variáveis que juntas irão indicar a situação de vulnerabilidade social. Com o IVS válido, você poderá se inscrever em editais de concessão de auxílios da Assistência Estudantil de seu Campus, ou outros que utilizem o IVS como critério de acesso, dentro do período de 03 (três) anos.

Para ajudá-lo no passo a passo de sua inscrição para solicitar o IVS, preparamos esse tutorial como apoio. Porém, lembre-se que todas as informações e procedimentos para essa solicitação estão presentes no Edital Institucional do IVS. Você, também, pode se dirigir ao Setor de Assistência Estudantil de seu *Campus* para orientações e esclarecimentos.

É imprescindível realizar a leitura dos documentos legais que regem os auxílios da assistência estudantil do IFPA.

**ATENÇÃO:** Lembre-se que a solicitação do IVS **NÃO SIGNIFICA** solicitação de auxílio. A solicitação do auxílio será regida por editais específicos de seu *Campus* e conterão os passos para solicitação da inscrição.

#### **ACESSANDO O SISTEMA**

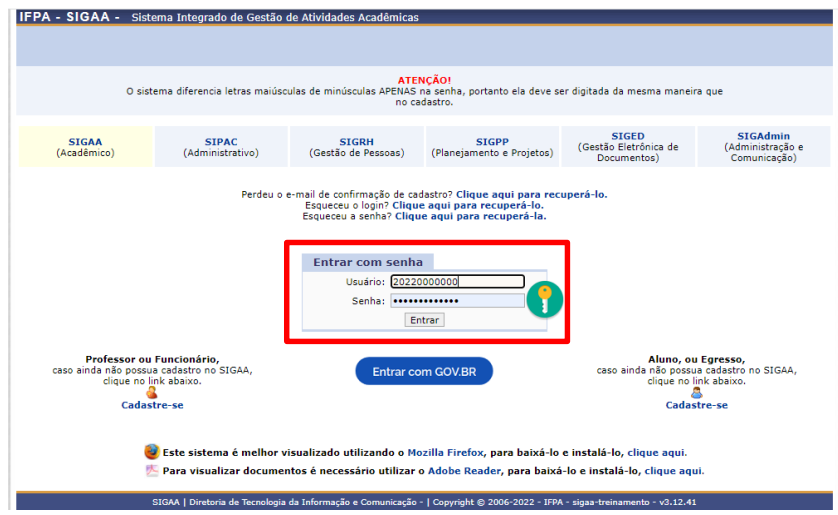

1. Fazendo o *login* no sistema com as credenciais matrícula e senha.

2. Após logar no sistema aparece a tela abaixo para o (a) estudante, onde ele terá que selecionar o Menu **Auxílios** e ir em **Aderir ao Cadastro Único** (caso ainda não tenha feito a adesão).

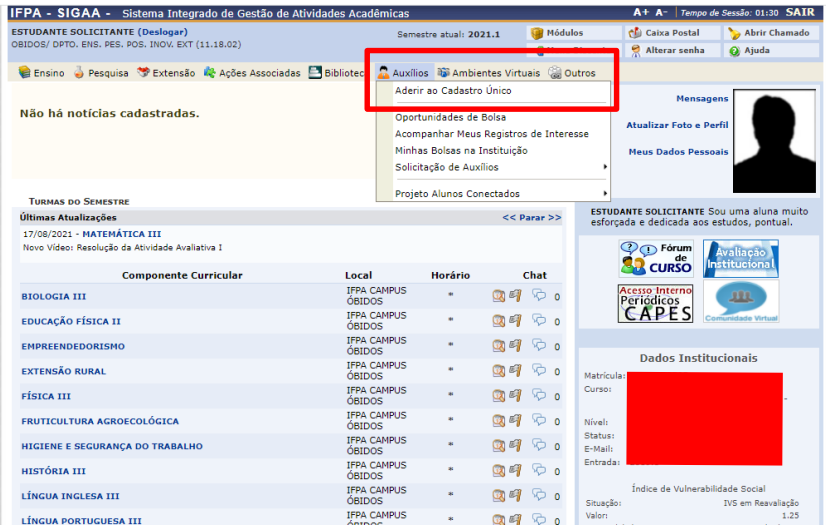

3. Após a Adesão ao Cadastro Único, o (a) estudante fará a sua solicitação do IVS clicando no **Menu Auxílios -> Solicitação de Auxílios -> Solicitar IVS**. Conforme mostra abaixo:

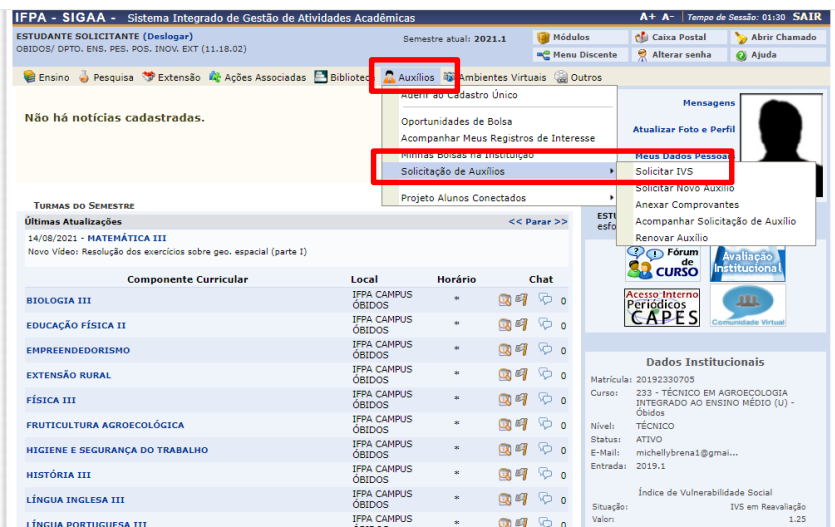

4. Após essa ação o (a) estudante é direcionado para a tela abaixo, **devendo marcar a opção que leu e compreendeu as instruções e em seguida clicar na seta verde**.

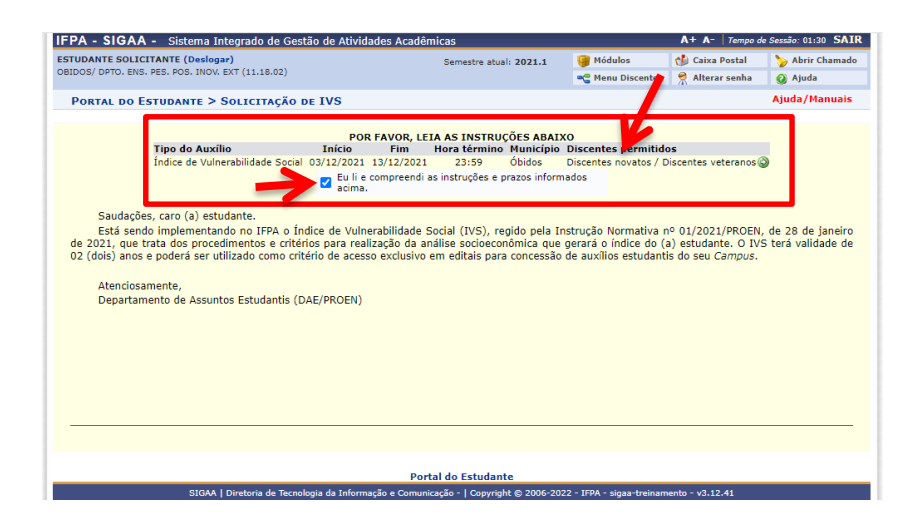

5. Em seguida aparece as perguntas do Questionário socioeconômico com as respostas do (a) estudante que foram preenchidas na Adesão ao Cadastro Único.

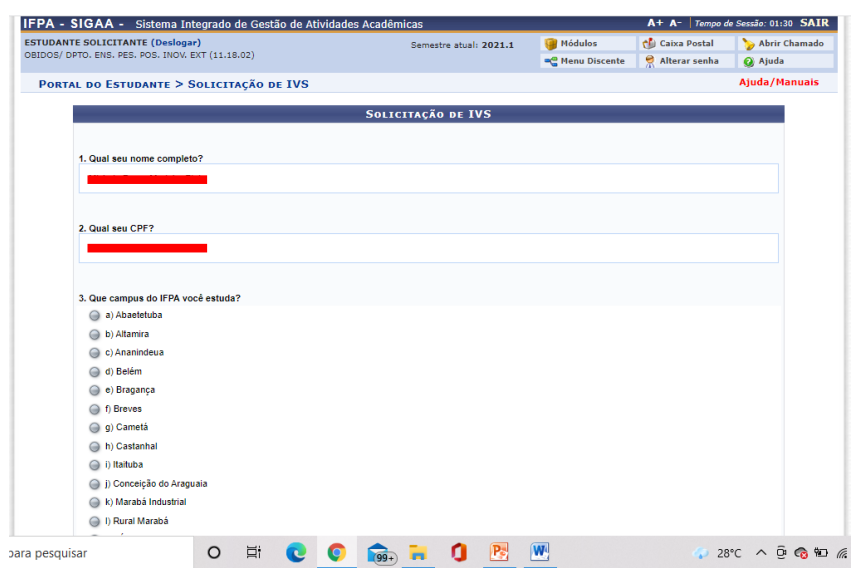

6. O (a) estudante precisará ir até o final da tela e **escrever a sua justificativa** para solicitação do IVS e **clicar em CADASTRAR**, como demonstrado abaixo:

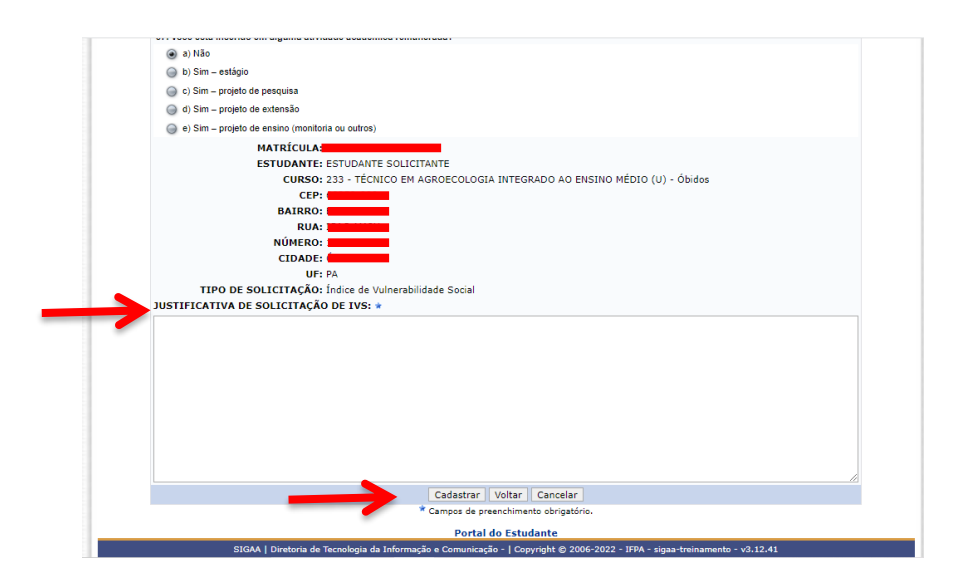

7. Após o cadastro irá aparecer seu comprovante de inscrição e agora terá clicar em **ANEXAR COMPROVANTES NECESSÁRIOS**, que se tratam dos documentos obrigatórios de acordo com o edital, conforme segue:

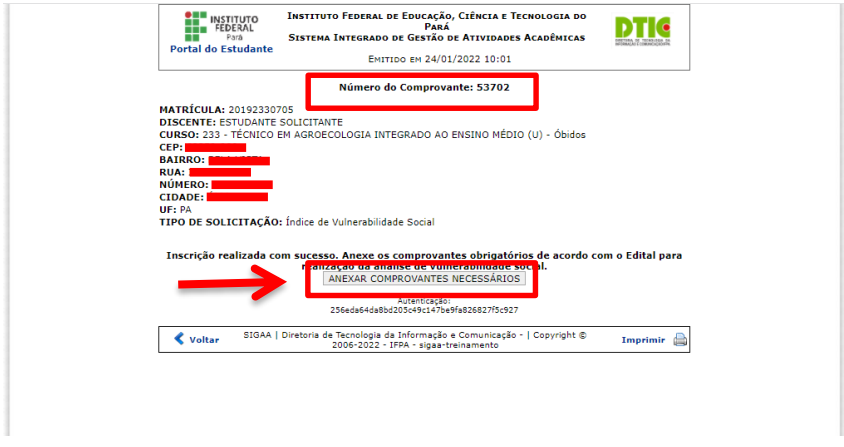

8. O (a) estudante deverá clicar em **ESCOLHER ARQUIVO**, **selecionar o TIPO DE COMPROVANTE** e clicar em **ENVIAR**.

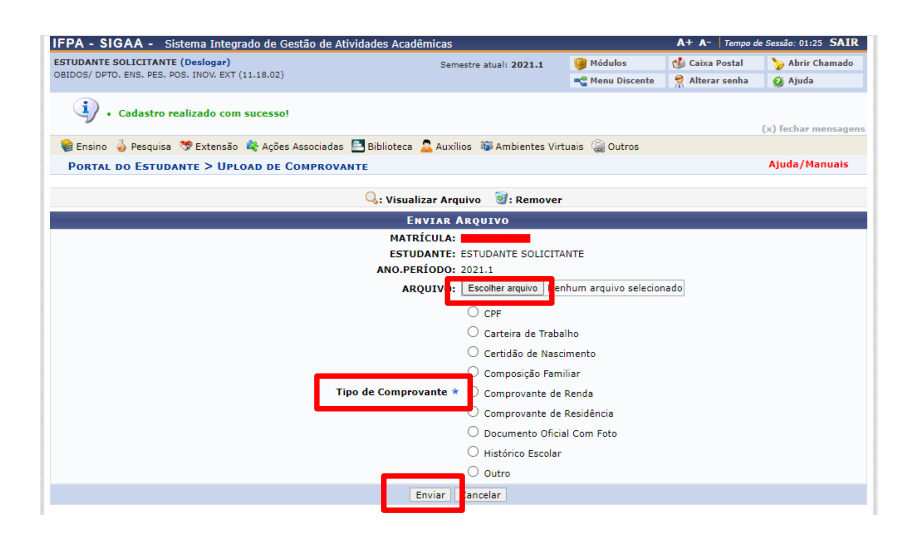

9. O (a) estudante deverá ir verificando na **LISTA DE ARQUIVOS QUE VOCÊ JÁ ENVIOU** se os documentos estão realmente sendo anexados por ele. Os documentos aparecem abaixo com a descrição do tipo de documento, a data e horário de envio.

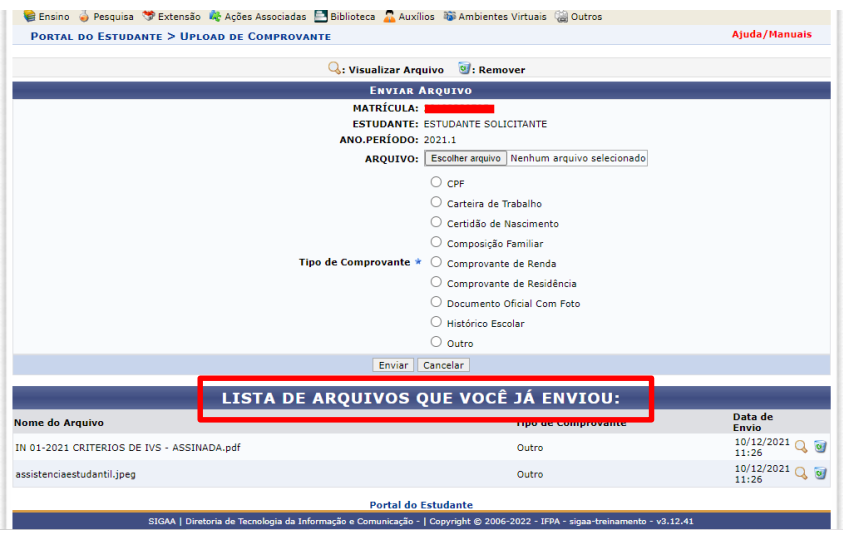

10. Após anexar **TODOS OS DOCUMENTOS OBRIGATÓRIOS DESCRITOS NO EDITAL**, basta o (a) estudante clicar em **SAIR**, como demonstrado abaixo:

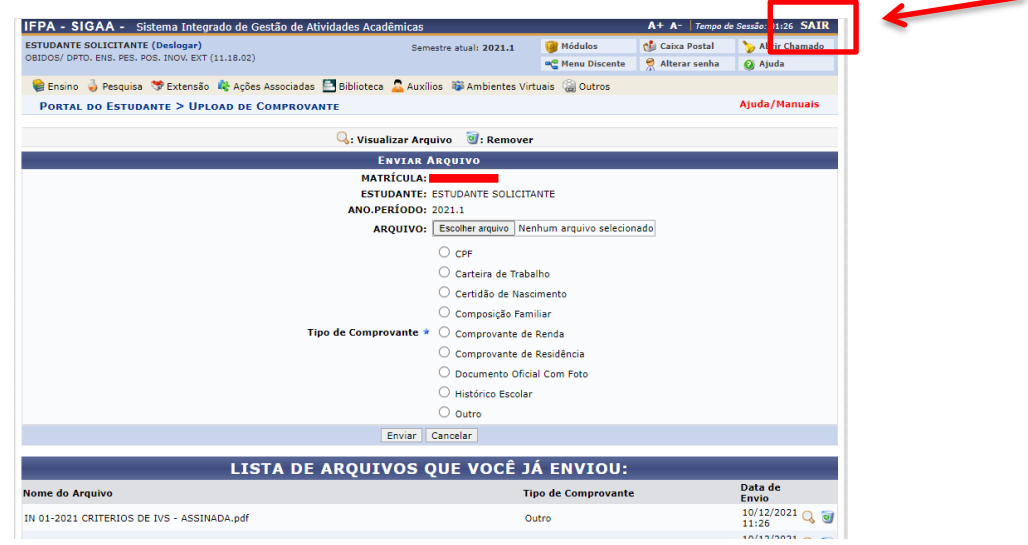

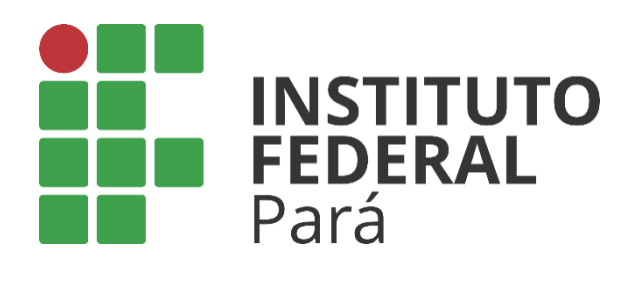

## **PRÓ-REITORIA DE ENSINO**

**DEPARTAMENTO DE ASSUNTOS ESTUDANTIS**